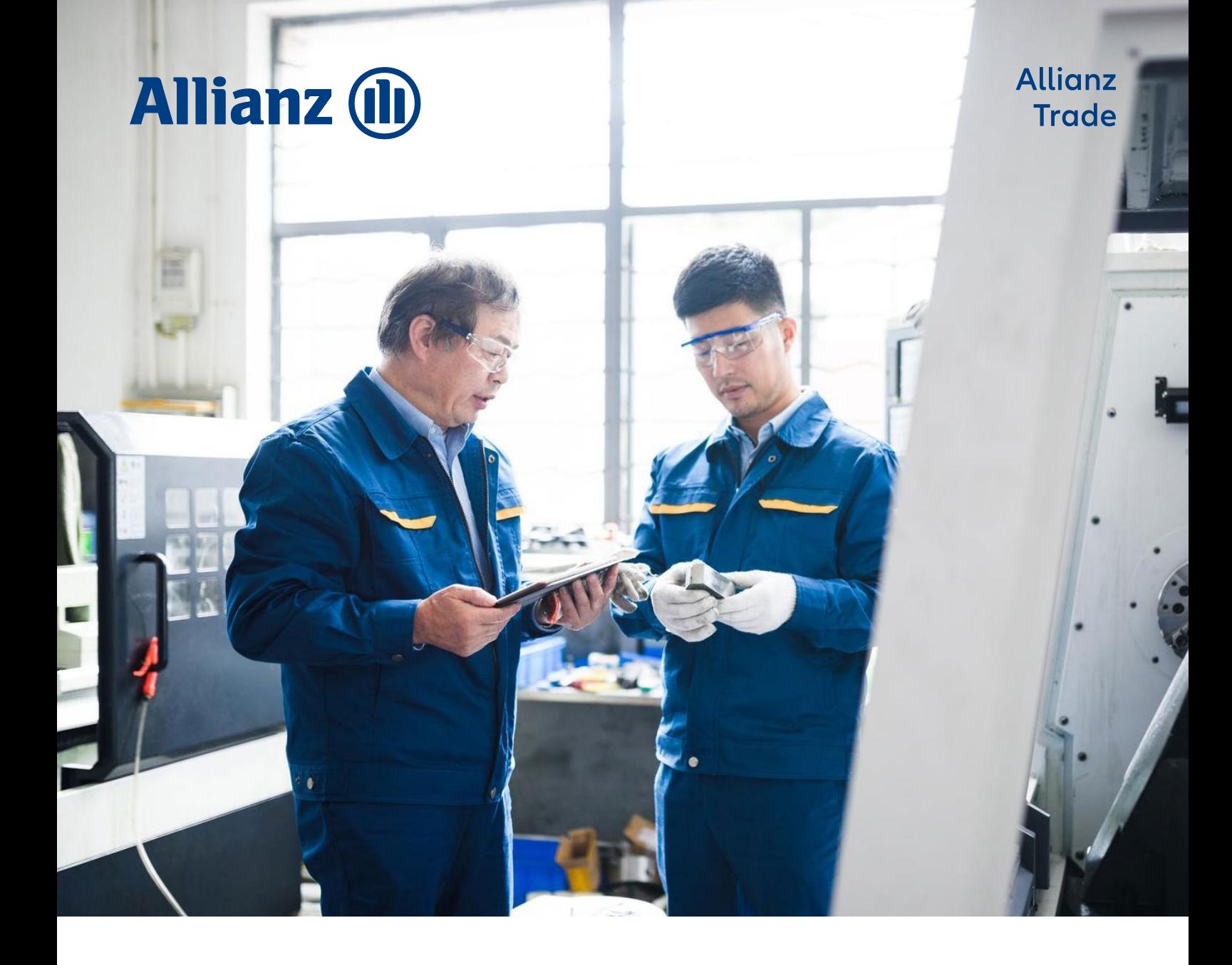

# Guide til EOLIS

Sådan bruger du EOLIS

**Allianz Trade er varemærket, der bruges til at betegne en række tjenester leveret af Euler Hermes**

# Indholdsfortegnelse

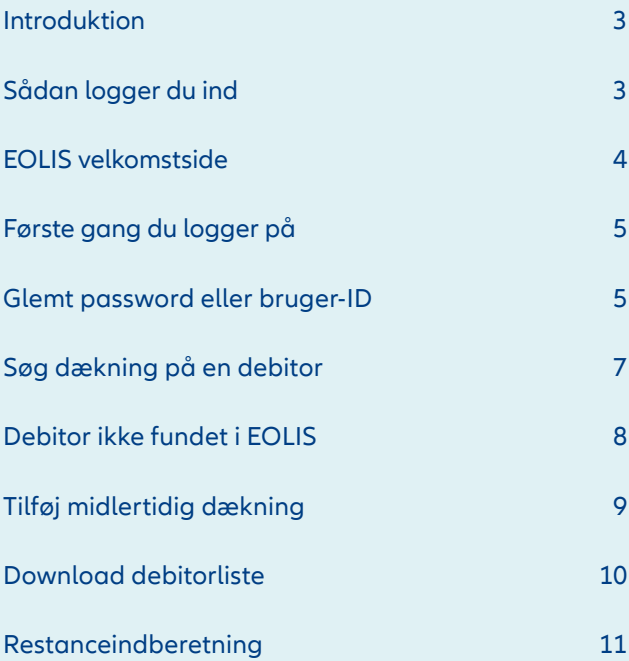

<span id="page-2-0"></span>EOLIS er udviklet for at hjælpe dig med at administrere din kreditforsikringspolice hos Allianz Trade. Da EOLIS har mange funktioner, har vi udarbejdet denne brugervejledning, så du kan blive mere bekendt og tryg ved EOLIS.

# **Sådan logger du ind**

- 1. For at få adgang til EOLIS og logge ind skal du gå ind på [www.allianz-trade.dk.](http://www.allianz-trade.dk)
- 2. Hvis du ikke har modtaget dit bruger-ID og password, skal du kontakte Policeadministrationen. Husk at have dit policenummer klar.
- 3. Dit bruger-ID og password bliver tildelt af systemet og vil blive sendt via e-mail. Af sikkerhedsmæssige årsager skal vi muligvis have bekræftet yderligere oplysninger, før du får tildelt dine loginoplysninger.

# **Funktioner og tips til login side**

## **Tilføj til favoritter**

Når du logger på EOLIS for første gang, anbefaler vi, at du tilføjer EOLIS-siden til dine favoritter i din browser (fx Firefox, Chrome eller Edge). EOLIS vil nu være bogmærket på din computer, så du nemt kan tilgå siden for fremtiden. Derudover kan du også gemme dit bruger-ID ved at klikke på boksen "Remember Login Information". Af sikkerhedsmæssige årsager kan du ikke automatisk gemme dit password.

# **Indstillinger til pop-up vindue**

Hvis du har problemer med at få adgang til EOLIS, kan det skyldes, at dine internetindstillinger forhindrer hjemmesiden i at blive indlæst ordentligt. EOLISsiden bliver genereret via et pop-up vindue. Så hvis du har en pop-up blokker, bliver du nødt til at ændre på indstillingerne til denne for at kunne få adgang til EOLIS. I de fleste tilfælde vil din pop-up blokker alarmere dig and tillade dig at "Always accept popups from this site"/"Accepter altid pop-ups fra dette websted".

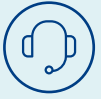

Hvis der er områder af EOLIS, som du har spørgsmål til og som ikke er gennemgået i denne brugervejledning, er du velkommen til at kontakte Policeadministrationen med dine spørgsmål heriblandt spørgsmål til login eller andre tekniske problemer.

De er til rådighed mandag til torsdag kl. 8.30-16.30 og fredag kl. 8.30-16.00 via e-mail **[contact.dk@allianz-trade.com](mailto:contact.dk%40allianz-trade.com?subject=)** eller telefon på **88 33 33 88**.

# <span id="page-3-0"></span>**Velkomstsiden**

Velkomstsiden er den første side, du kommer ind på i EOLIS. Det er her, du finder veje og genveje til det, du behøver for at navigere rundt i EOLIS. Her finder du hurtigt genveje til de mest benyttede funktioner i EOLIS.

# **1. Mine bogmærker**

Du kan tilføje op til seks almindeligt anvendte funktioner til en liste af bogmærker (fx Dækninger, Restanceindberetninger osv.). Klik på "Ændre" (markeret med rødt foroven) og vælg fra en liste med tilgængelige funktioner.

# **3. Nyttige links**

Her får du hurtigt adgang til brugbare sider som fx SmartView, cvr.dk og EOLIS assistance.

# **2. Besked boks**

Vigtige beskeder og nyheder vil blive slået op i beskedboksen på velkomstsiden. Meget vigtige beskeder vil dukker op som et pop-up vindue.

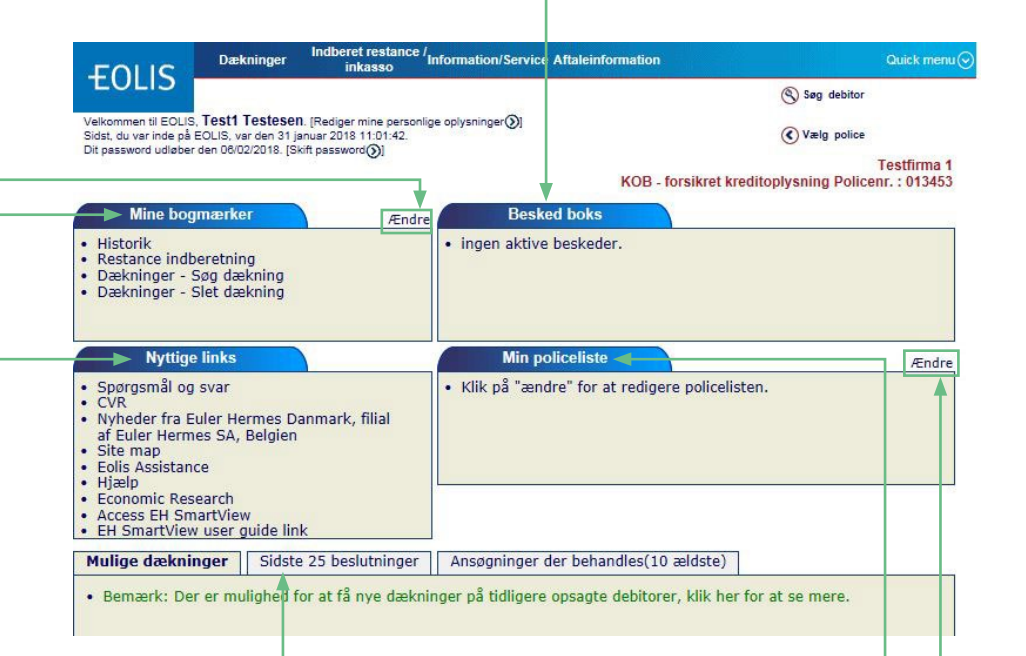

# **5. Oversigt over dækninger og ansøgninger**

I bunden af velkomstsiden viser vi de sidste 25 beslutninger og de 10 ældste ansøgninger, som stadig behandles i vores system. Klik på den relevante fane for at se enten beslutninger eller ansøgninger. Hvis ikke alle dækninger eller ansøgninger fremgår i oversigten, klik på "Oversigt over alle beslutninger/dækninger" for at se den fulde liste.

# **4. Min policeliste**

De fleste brugere har kun én police, som de skal administrere. Dog er der også brugere med flere policer, og for hurtigt at få et overblik over flere policer har vi under "Min policeliste" lavet en oversigt over de fem mest brugte policer. Klik på "Ændre" (markeret med rødt foroven) for at kunne tilføje og slette policer til listen. Bemærk, denne liste er kun styret af selve brugeren. Så når din police udløber og en ny police træder i kraft, bliver du nødt til at slette den gamle police fra listen og tilføje den nye ved at gå til "Ændre"

# **Første gang du logger på**

Første gang du logger på EOLIS, skal du bruge det password, som du har fået udleveret sammen med dit unikke bruger-ID på 8 cifre. Efter du er logget på EOLIS, skal du ændre din adgangskode.

Krav til adgangskoden:

- 1. Skal være på mindst 8 karakterer.
- 2. Skal være en kombination af store (A-Z) og små (a-z) bogstaver og tal (0-9).
- 3. Det må ikke bestå af dit for- og efternavn.
- 4. Det skal være forskelligt fra den foregående adgangskode.

Din adgangskode vil udløbe hver tredje måned, hvor det skal ændres. Når du har ændret din adgangskode, kommer du ind i EOLIS. Husk at læse teksten i den meddelelsesboks, som kommer frem.

# <span id="page-4-0"></span>**Glemt password eller bruger-ID**

Hvis du glemmer dit EOLIS password og/eller bruger-ID, skal du gå til [www.allianz-trade.dk](http://www.allianz-trade.dk) Vælg LOG IND i øverste højre hjørne og vælg EOLIS.

# **Det er vigtigt**

at du efterfølgende går op i toppen og vælger Rediger mine personlige oplysninger og udfylder felterne. Vær opmærksom på, at du i feltet Efternavn SKAL skrive med STORE BOGSTAVER.

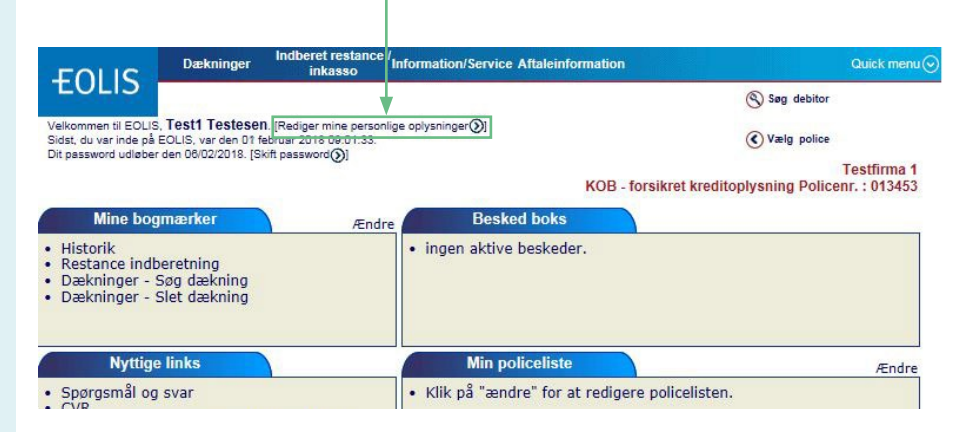

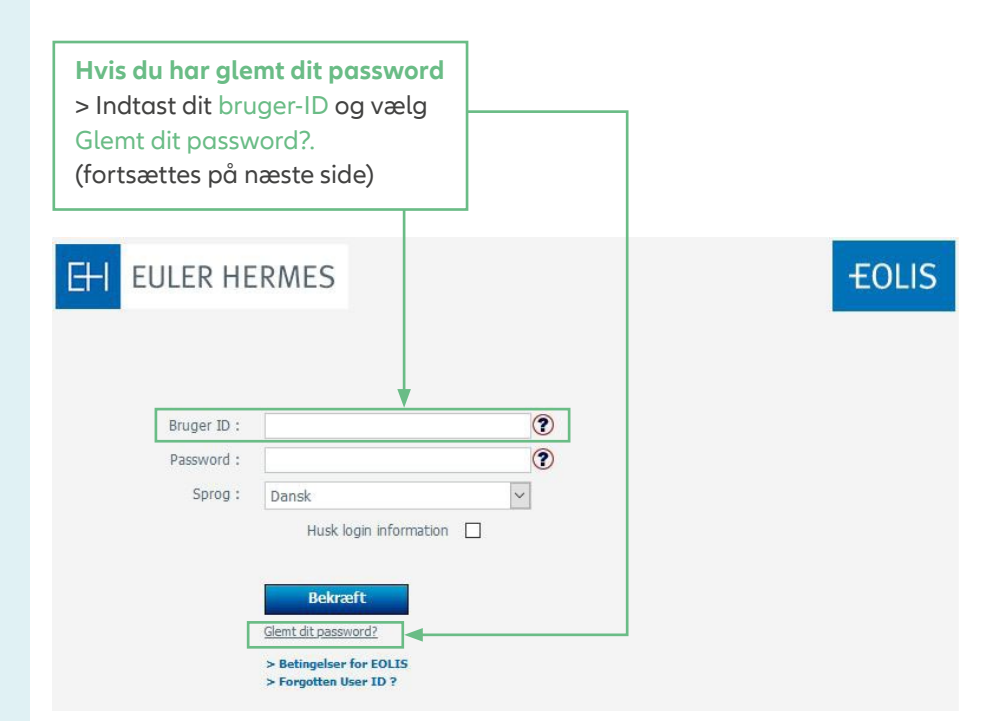

**Bemærk!** Du skal huske at tillade pop-up vinduer, inden du logger på EOLIS.

# **Glemt password eller bruger-ID (fortsat)**

Du kommer videre til en ny side.

# **EOLIS**

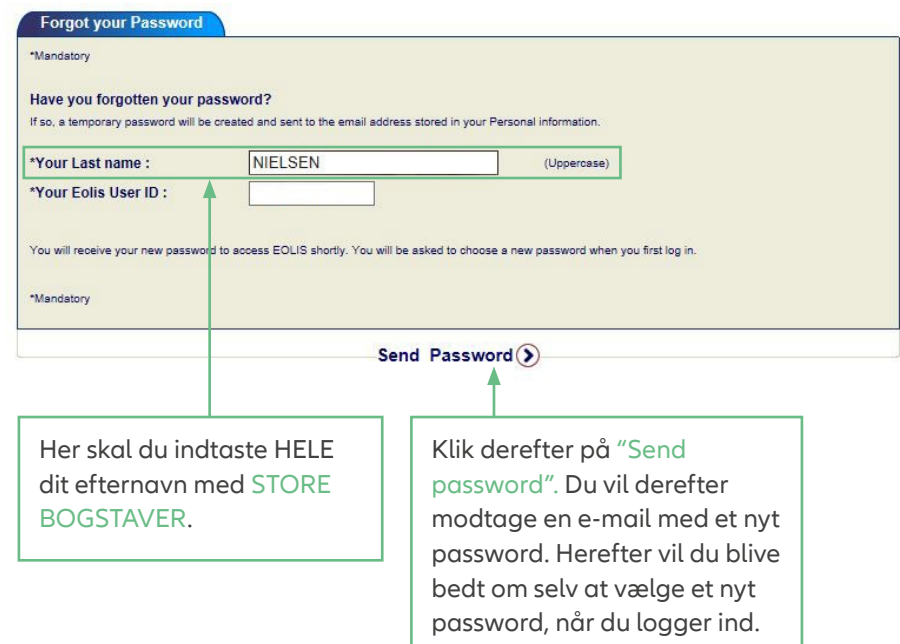

# **Hvis du har glemt dit bruger-ID**

Vælg Forgotten User ID. Du kommer videre til en ny side. Udfyld alle obligatoriske felter (markeret med rødt forneden).

# **EOLIS**

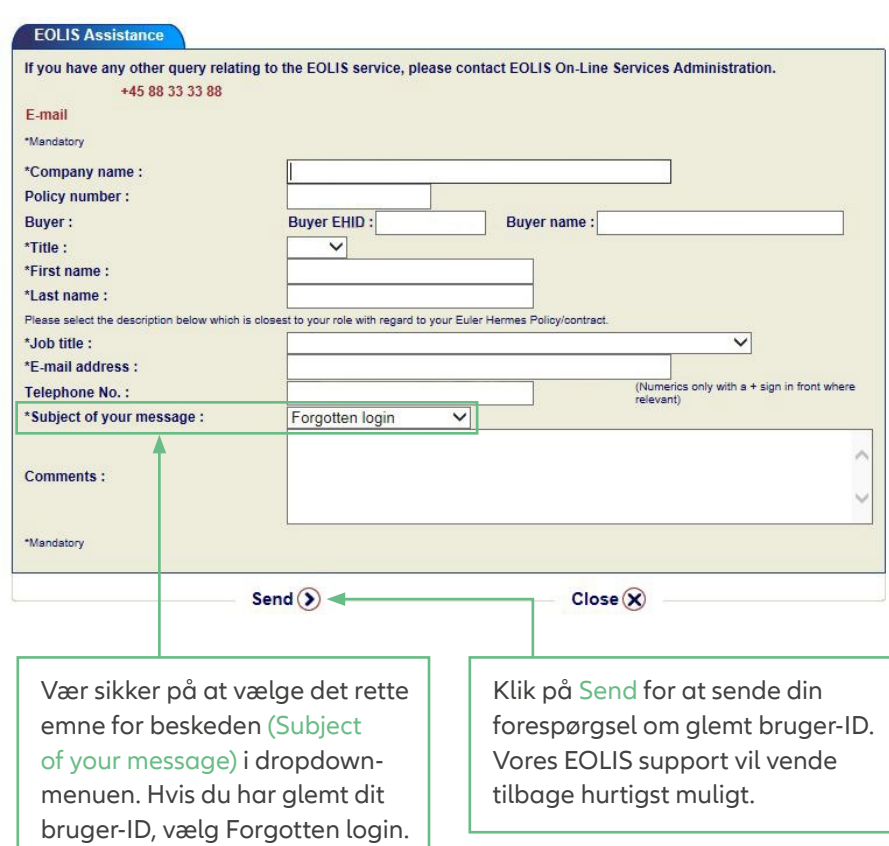

# **Søg dækning på en debitor**

For at søge dækning på en debitor skal du logge ind på EOLIS og følge nedenstående guide.

# **Sådan gør du**

Klik på Quick menu i øverste højre hjørne i top menuen i EOLIS.

Klik på Søg dækning under punktet Dækninger.

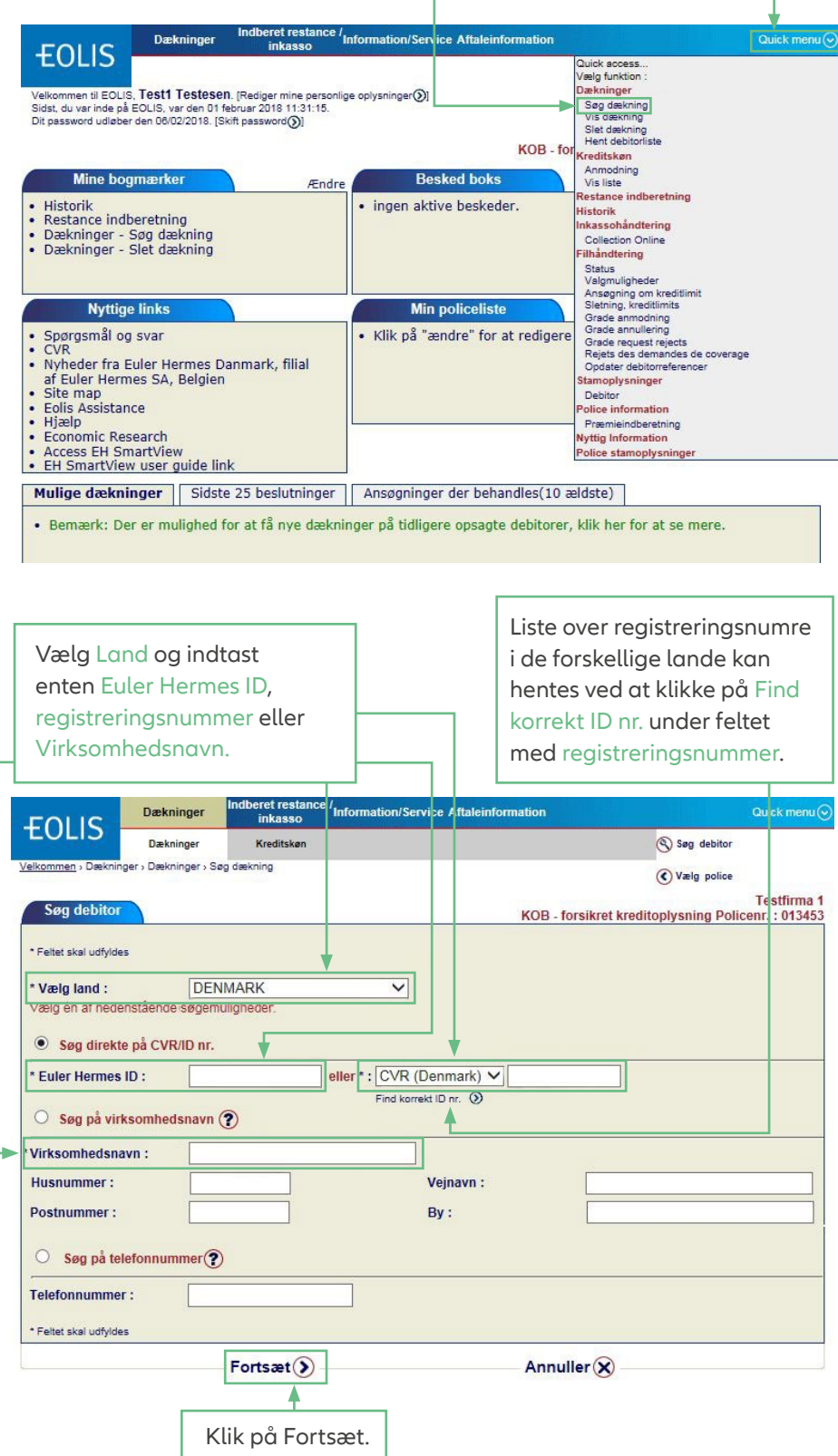

# **Søg dækning på en debitor (fortsat)**

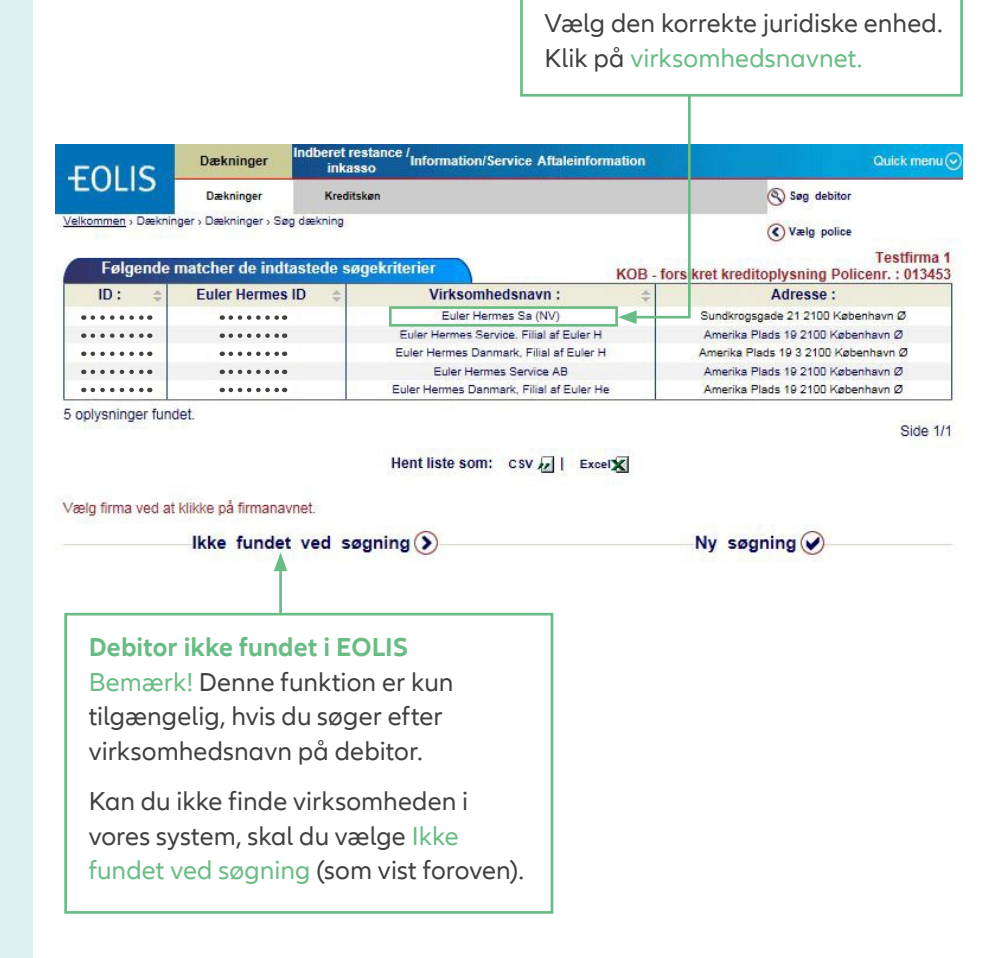

Den næste side vil fortælle dig, hvilken information du skal indtaste og guide dig videre gennem resten af processen.

<span id="page-7-0"></span>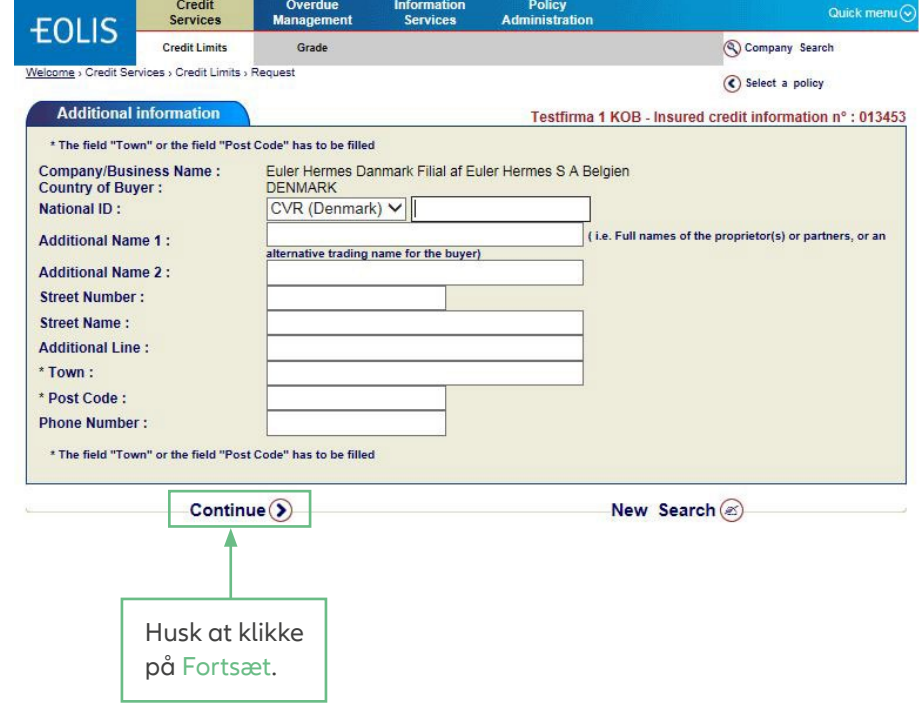

# **Søg dækning på en debitor (fortsat)**

Klik Fortsæt.

Du ser nu detaljerne for debitor og ansøgningen. Tjek at oplysningerne er korrekte og klik på Bekræft.

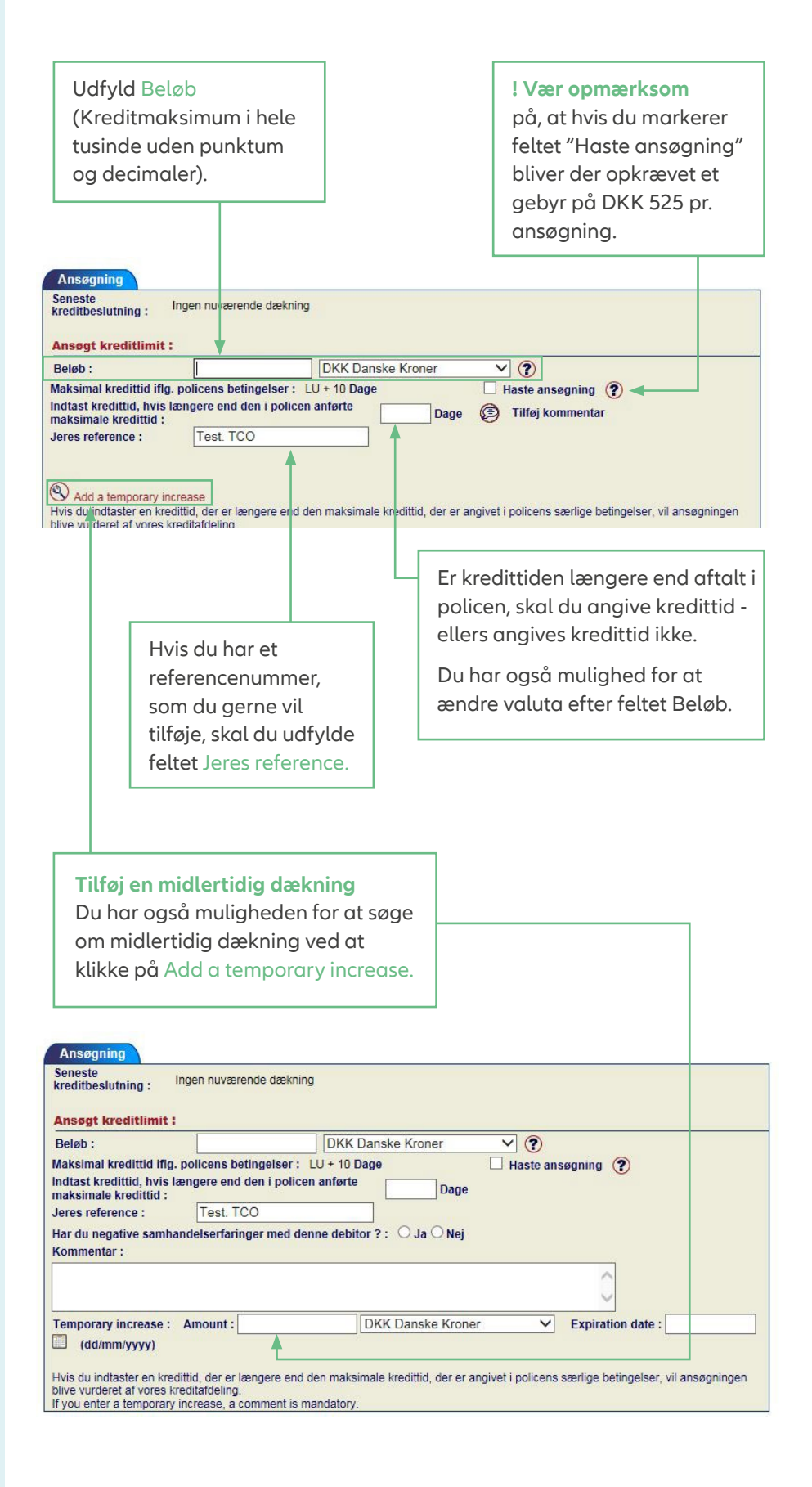

# <span id="page-9-0"></span>**Hent debitorliste**

For at se en liste over alle debitorer i EOLIS skal du logge ind og følge nedenstående trin.

# **Sådan gør du**

Klik på Quick menu i øverste højre hjørne i topmeuen i EOLIS. Klik på Hent debitorliste under Dækninger

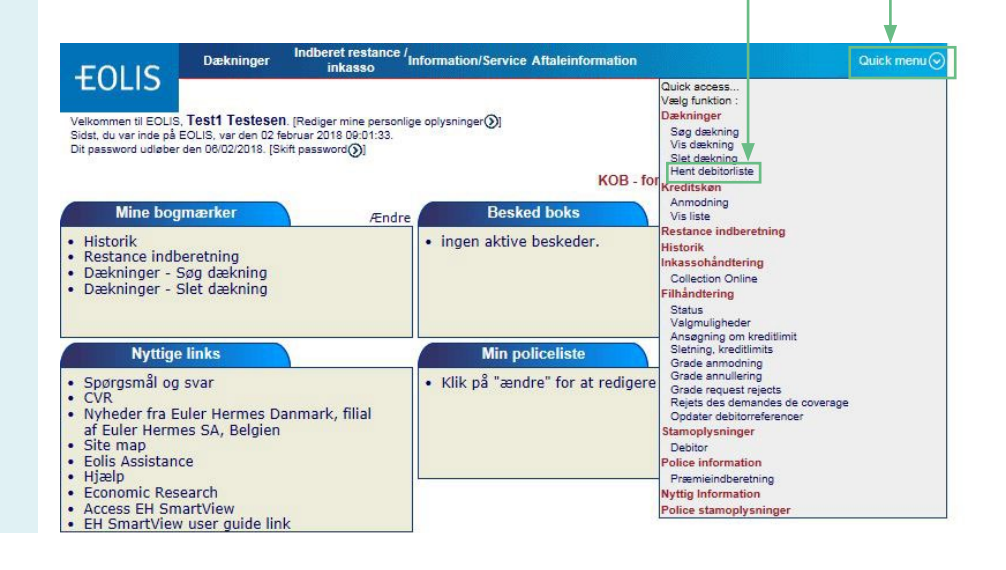

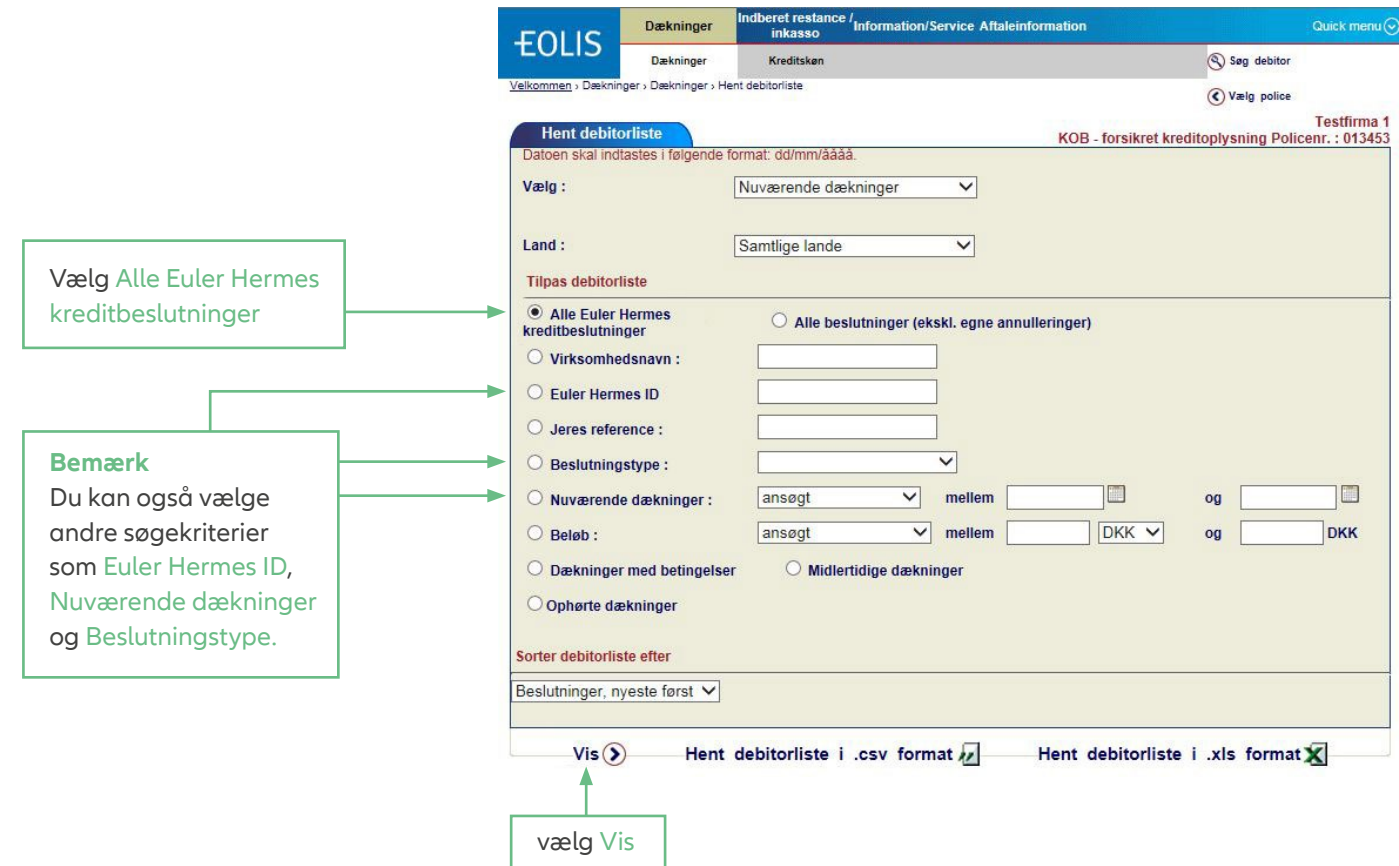

# **Hent debitorliste (fortsat)**

Du får nu en liste over alle beslutninger.

Du kan sortere listen efter land, beløb osv. før du printer eller downloader listen. Det gør du ved at klikke på den kolonne, som du ønsker at sortere listen

**Bemærk!**

ud fra (fx land).

<span id="page-10-0"></span>**Restanceindberetning**

via EOLIS.

debitorer, som ikke betaler til

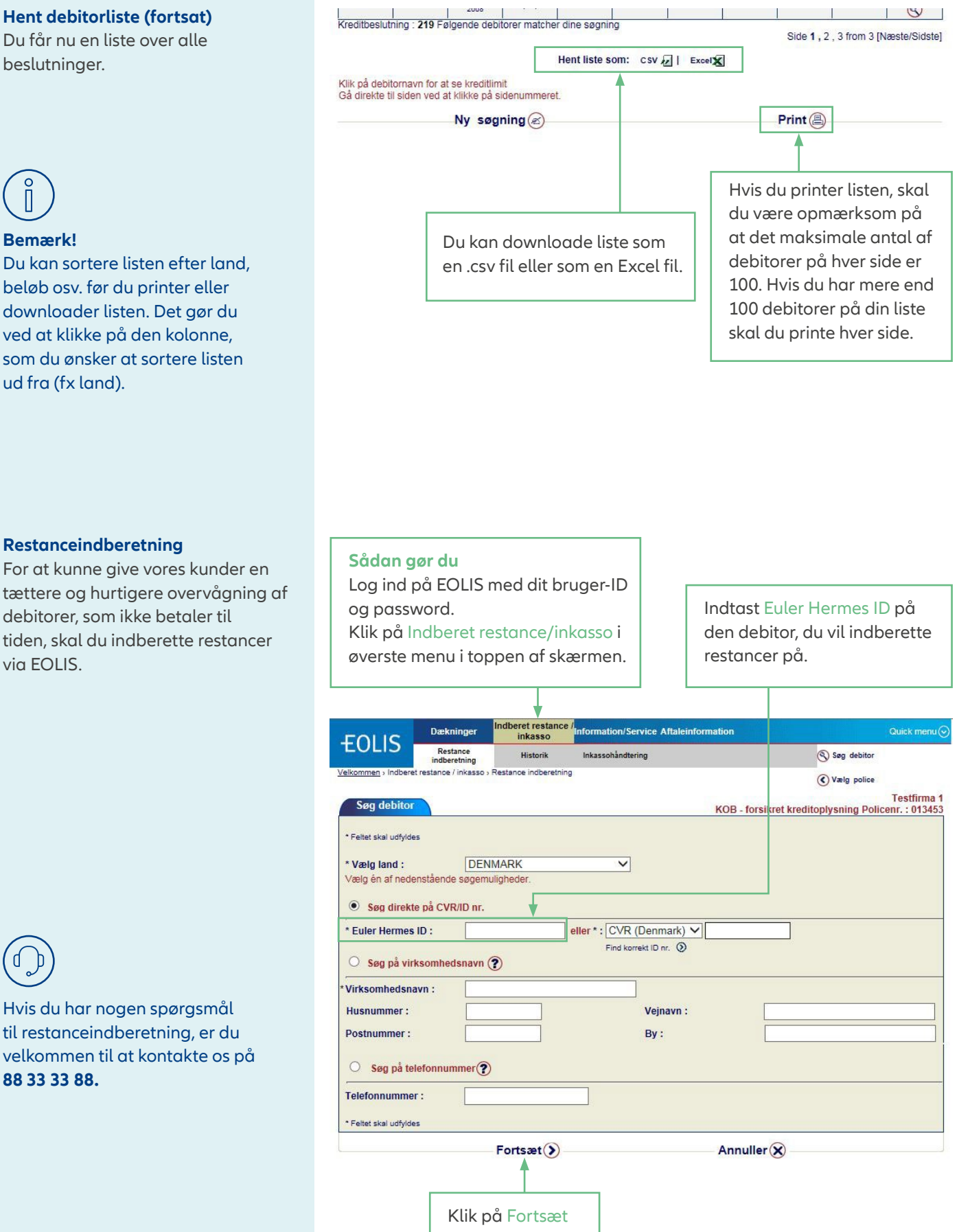

Hvis du har nogen spørgsmål til restanceindberetning, er du velkommen til at kontakte os på **88 33 33 88.**

# **Restanceindberetning (fortsat)**

Du ser nu dette billede.

Vælg Ny restanceindberetning hvis du vil indberette flere debitorer. Hvis ikke, klik på Afslut.

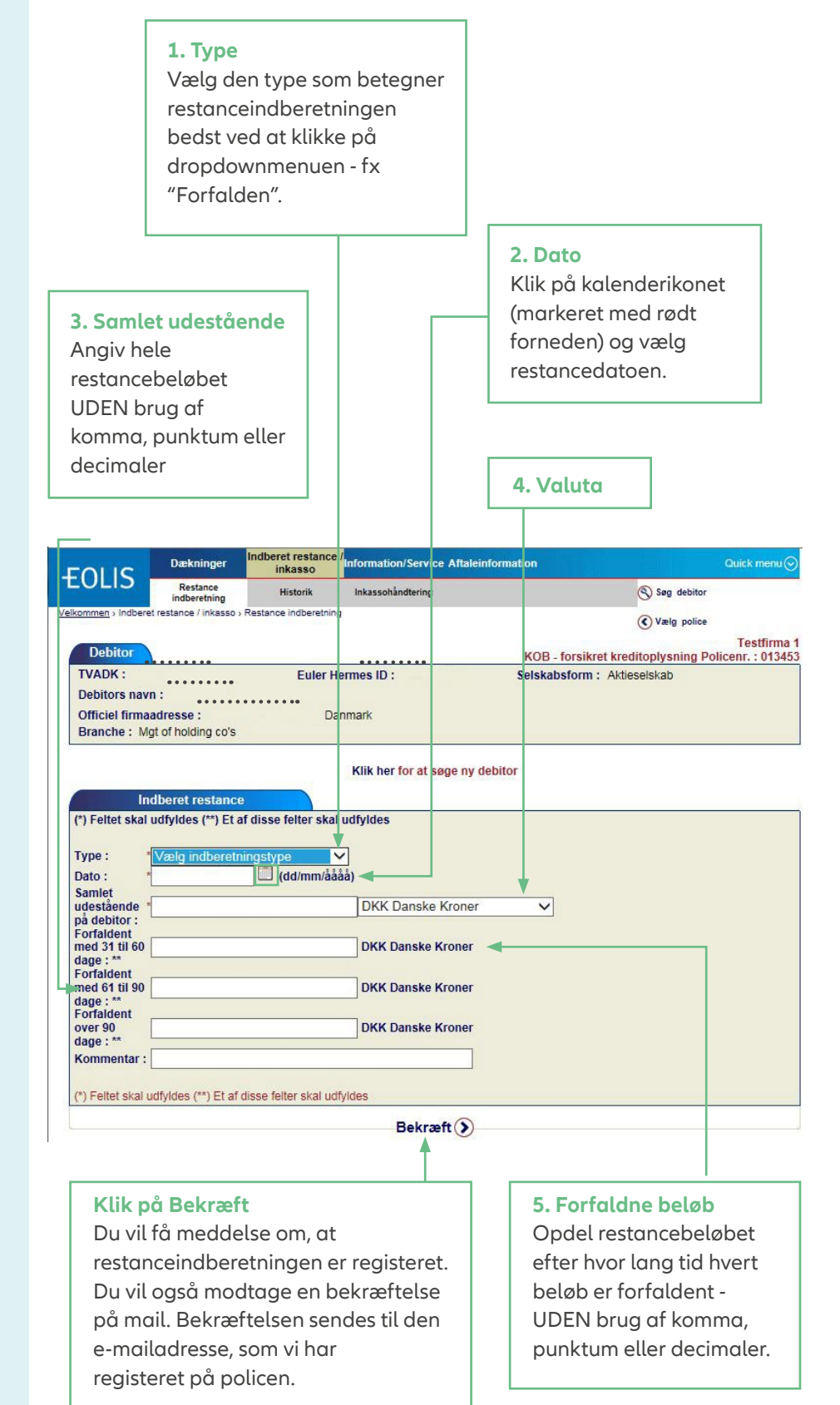

Euler Hermes Danmark filial af Euler Hermes SA, Belgien, Møntergade 5, DK-1116 København K

Tel: +45 88 33 33 88 contact.dk@allianz-trade.com www.allianz-trade.dk CVR-nr.: 21 32 07 06

Euler Hermes SA Avenue des Arts 56 BE-1000 Bruxelles Reg. nr.: BE 0403.248.596 RPM Bruxelles Forsikringsselskab, registreret under kode 418